# **Змістовій модуль 2. Полігональні 3D-об'єкти**

## **Тема 3. Полігональна 3D-графіка**

**Лабораторне заняття 5. Створення та редагування поверхні у 3ds max**

**Мета роботи:** оволодіння технологією роботи з полігональною сіткою.

#### **5.1. Основи полігонального моделювання**

Значна частина об'єктів 3ds max може бути подана у вигляді сіток [1], що складаються з однотипних елементів або підоб'єктів, до яких належать вершини, ребра, грані, полігони й елементи (рис. 3.1).

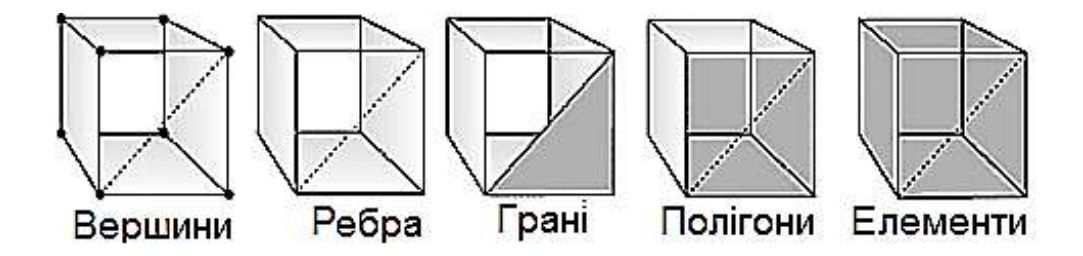

Рис. 3.1. **Підоб'єкти**

Призначені для роботи з підоб'єктом засоби скомпоновані за рівнями: Vertex, Edge, Face, Polygon, Element і Border.

Вершини – це точки, у яких сходяться і з'єднуються одна з одною будь-яка кількість ребер. Для роботи з вершинами призначений рівень Vertex (Вершина).

Ребра – це лінії меж між гранями. Ребра можуть бути видимими, якщо сусідні грані не лежать у одній площині (тоді вони відображаються суцільними лініями), або невидимими. За запитом користувача невидимі ребра можуть відображуватися пунктирною лінією. За управління видимістю і положенням ребер відповідає рівень Edge (Ребро).

Грані ‒ це ділянки площини трикутної форми, що є елементарними осередками сітки. В одній площині об'єкта може знаходитися множина граней, які зовні будуть абсолютно невиразними. Для роботи з гранями призначений рівень Face (Грань).

Суміжні грані, що лежать у одній площині, можуть бути об'єднані в багатокутники-полігони. У разі перетворення об'єкта в тип Editable Poly процес формування полігонів із граней виконується автоматично. У звичайній сітці полігон - це просто підоб'єкт, що дозволяє виділити відразу всі суміжні грані, що лежать у одній площині. У полігональної сітки немає таких підоб'єктів, як грані, і вся вона складається тільки з полігонів, причому деякі полігони можуть бути і трикутними. За роботу з полігонами відповідає рівень Polygon (Багатокутник).

Крім того, сіткові об'єкти можуть редагуватися на рівні Element (Елемент), який використовується для роботи з групами граней, об'єднаними в елемент каркаса, що зручно, наприклад, під час втискання меж.

Редагування сітчастих об'єктів можна проводити як на рівні об'єкта загалом, так і на рівні підоб'єктів: граней, ребер або вершин. Щоб об'єкт став редагованим на рівні підоб'єктів і перетворився на редаговану сітку, необхідно виділити його і вибрати з контекстного меню команду Convert to > Convert to Editable Mesh (Конвертувати > Конвертувати у режим редагування сітки); можна також застосувати до об'єкта модифікатор Edit Mesh (Редагування сітки). Для перетворення об'єкта в тип Editable Poly з контекстного меню вибирається команда Convert to > Convert to Editable Poly (Конвертувати > Конвертувати в режим редагування полісітки). В обох випадках це призведе до появи на панелі Modify цілої серії сувоїв:

Selection (Виділення) відповідає за ввімкнення потрібного підоб'єктного рівня і управління режимами вибору підоб'єктів;

Soft Selection (М'яке виділення) призначений для розширення можливостей виділення підоб'єктів і визначає закон поширення трансформацій за об'ємом редагованого каркаса;

Edit Geometry (Редагувати геометрію) містить основні інструменти зміни геометрії підоб'єктів. Деякі інструменти однакові для всіх рівнів і для обох типів сіток, а інші є особливими для кожного рівня (і сітки). У перелік загальних інструментів входять, зокрема, такі:

Attach (Приєднати) – дозволяє додавати до редагованої моделі нові каркасні об'єкти, причому всі грані приєднуються до об'єкта та виявляються об'єднаними в новий елемент;

Detach (Від'єднати) – відповідає за відділення вибраного підоб'єкта в окремий елемент або новий об'єкт;

41

Remove Isolated Vertices (Видалити ізольовані вершини) дозволяє видаляти окремо розташовані вершини об'єкта;

View Align і Grid Align (Орієнтувати за поточним видом / Орієнтувати по сітці) здійснює відповідну зміну орієнтації вибраних підоб'єктів;

Make Planar (Привести до площини) встановлює площинну орієнтацію для вибраних підоб'єктів;

Collapse (Звести в точку) виконує колапс (стискування) і об'єднання всіх вершин вибраних підоб'єктів в одну, розташовуючи її в геометричному центрі виділеної області;

Surface Properties (Властивості поверхні) об'єднує такі інструменти налаштування властивостей поверхні, які призначені для кожного рівня.

Вибір потрібного рівня підоб'єктів виконується або підсвічуванням рівня в списках підоб'єктів Editable Mesh або Editable Poly, або клацанням на відповідну кнопцку в сувой Selection панелі Modify. Для вибору самих підоб'єктів використовують звичайні інструменти виділення: Select Object (Виділити об'єкт), Select and Move (Виділити і пересунути), Select and Scale (Виділити і масштабувати), Select and Rotate (Виділити і повернути) і Selection Region (Форма області виділення). Щоб послідовно виділити декілька об'єктів, під час виділення утримують клавішу Ctrl.

Для того щоб повернутися від редагування об'єкта на рівні підоб'єктів до звичайного редагування, треба підсвітити у списку підоб'єктів рівень Editable Mesh або Editable Poly.

Щоб почати роботу з полігонами, потрібно конвертувати початковий об'єкт в Editable Poly. Це можна зробити, натиснувши на об'єкт правою кнопкою миші, потім, вибравши "Convert to:", натиснути "Convert to Editable Poly".

Для зручності роботи з об'єктом викличте контекстне меню у вікні Perspective і виберіть Edged Faces, тепер видно структуру об'єкта (у наведеному випадку Box) з ребер і точок.

Після конвертації об'єкта з'явиться головна панель моделювання Editable Poly (рис. 3.2).

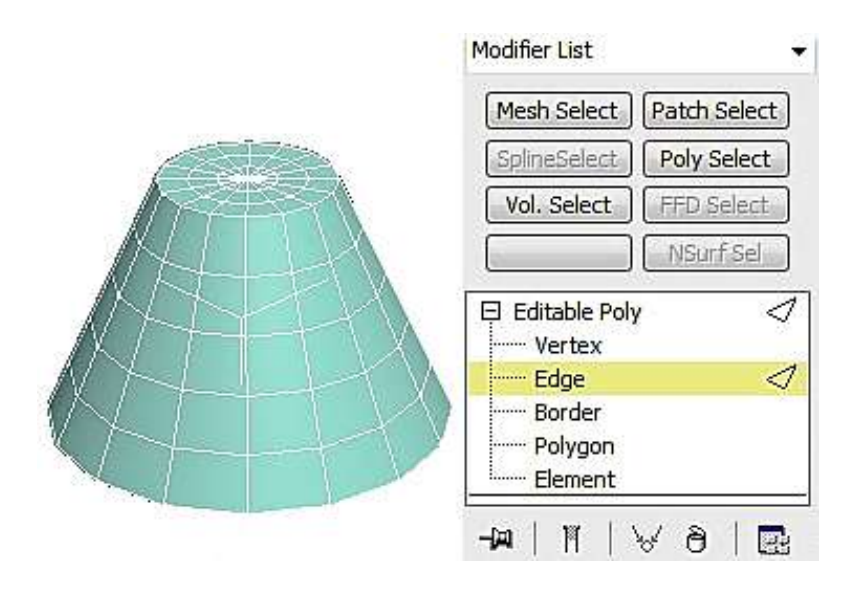

Рис. 3.2. **Головна панель моделювання Editable Poly**

Моделювання відбувається за допомогою зміни:

точкок (Vertices) ‒ найдрібніших часток, із яких складається об'єкт; ребра (Edge) ‒ лінії між двома точками;

полігону (Polygon) ‒ частини об'єкта всередині якого немає точок, сторонами є ребра.

Точки, з яких складається об'єкт, можна виділяти, переміщувати, сполучати (рис. 3.3а).

Для розмноження вибирається одна або більше точок і натискається кнопка біля команди Chamfer. З'являється вікно, де треба вибрати відстань між точками, що з'явилися. Розмноження йде по дотичних до точки ребрах (рис. 3.3б).

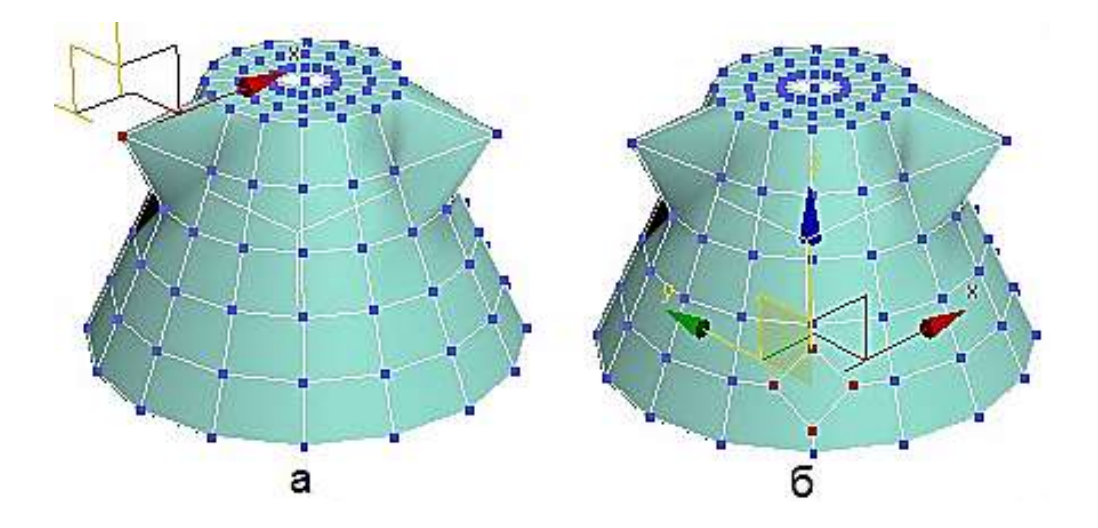

Рис. 3.3. **Переміщення і розмноження точок**

Видалення точок можна виконувати за допомогою команди Delete і Remove. У першому випадку віддаляються всі сусідні полігони, а в другому випадку точка зникає, але полігони залишаються на місці (рис. 3.4а і 3.4б).

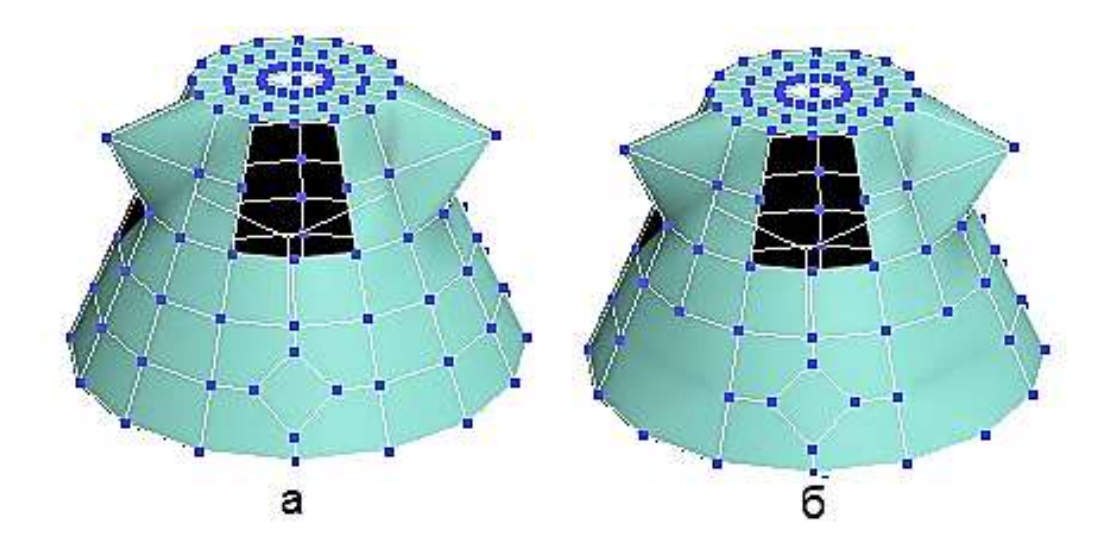

Рис. 3.4. **Видалення точок**

Для редагування геометрії використовується закладка Edit Geometry, яка дозволяє:

Create ‒ створювати точки, які не прив'язані полігонами до об'єкта;

Collapse ‒ з'єднувати всі вибрані точки в одну так само, як і Weld, тільки без відстані;

Attach ‒ приєднувати до об'єкта будь-який інший об'єкт;

Detach – від'єднувати за допомогою обраної точки всі сусідні полігони від об'єкта;

Slice Plane – створювати зріз і відповідні йому полігони;

Cut - створювати додаткові точки;

MSmooth ‒ згладжувати сусідні полігони;

Tessellate ‒ розбивати сусідні полігони на дрібніші.

Для згладжування об'єкта використовується вкладка Subdivision Surface. На вкладці Subdivision Surface поставимо галочку перед Use NURMS Subdivision. Початковий об'єкт набуде більш округлої форми (рис. 3.5).

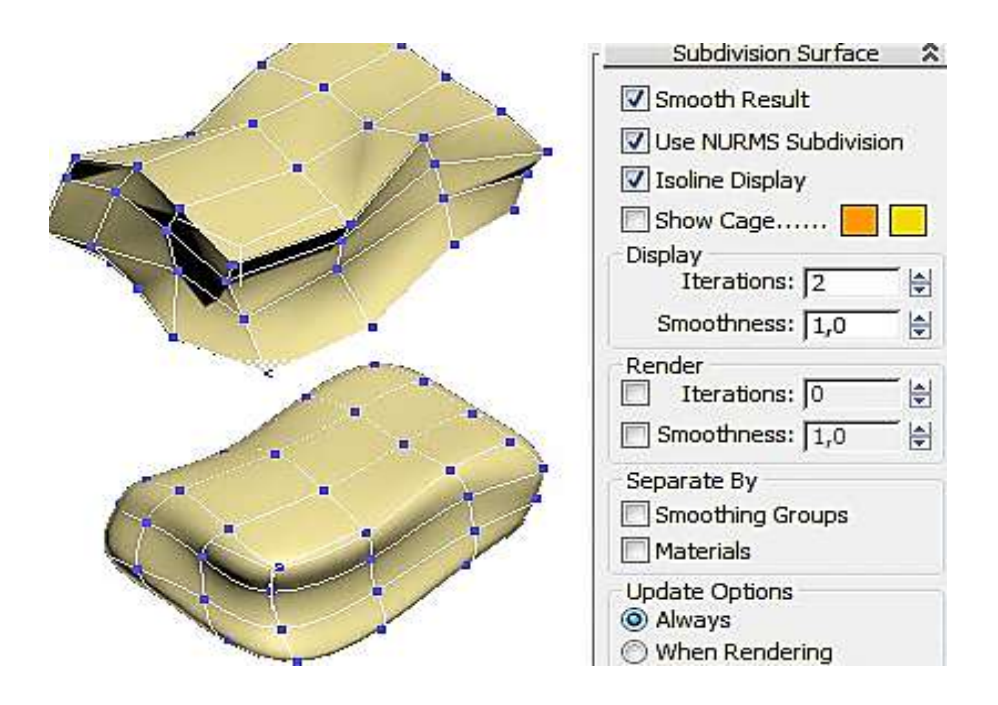

Рис. 3.5. **Згладжування об'єкта**

У процесі згладжування додаються нові точки і ребра. Щоб їх побачити, потрібно прибрати галочку з опції Isoline Display. Кількість точок і ребер так само залежить від параметра Iteration у групі Display.

Якщо поставити галочку перед Use NURMS Subdivision в Display, Iteration поставити 0, а в Render Iteration поставити 2, то додаткових точок і ребер не буде, але за рендер (швидкий доступ "F9") об'єкт буде виглядати згладженим.

Для роботи з ребрами скористаємося об'єктом Plane, конвертованим об'єктом у Editable Poly, і виділимо підоб'єкт ребра. Далі натискаємо клавішу Shift і перетягуємо ребро в інше місце або застосуємо команду Extrude (рис. 3.6).

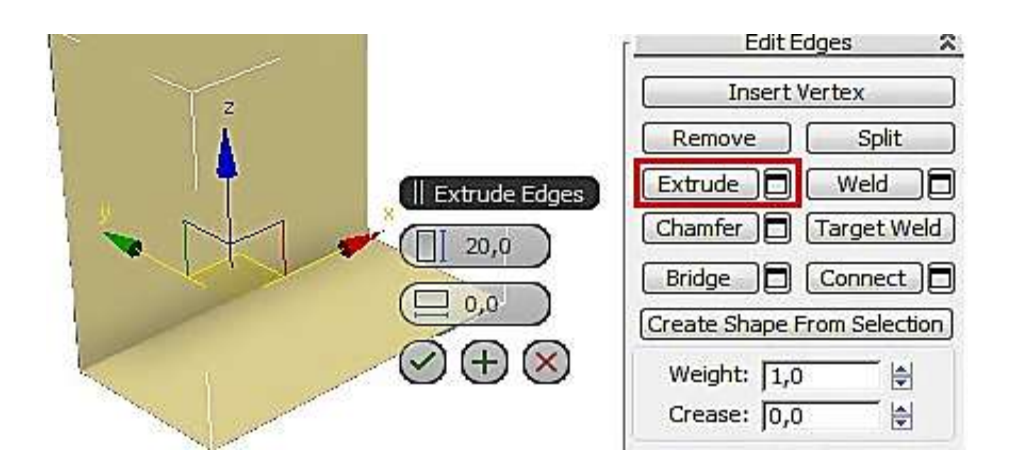

Рис. 3.6. **Переміщення ребра**

До полігонів застосовуються фактично ті ж операції, що й до ребер.

### **Завдання 5.1. Полігональне моделювання на конкретних прикладах**

Створимо кухоль із ручкою за допомогою Editable Polу (Редагована полісітка).

Створимо циліндр із заданими параметрами (рис. 3.7).

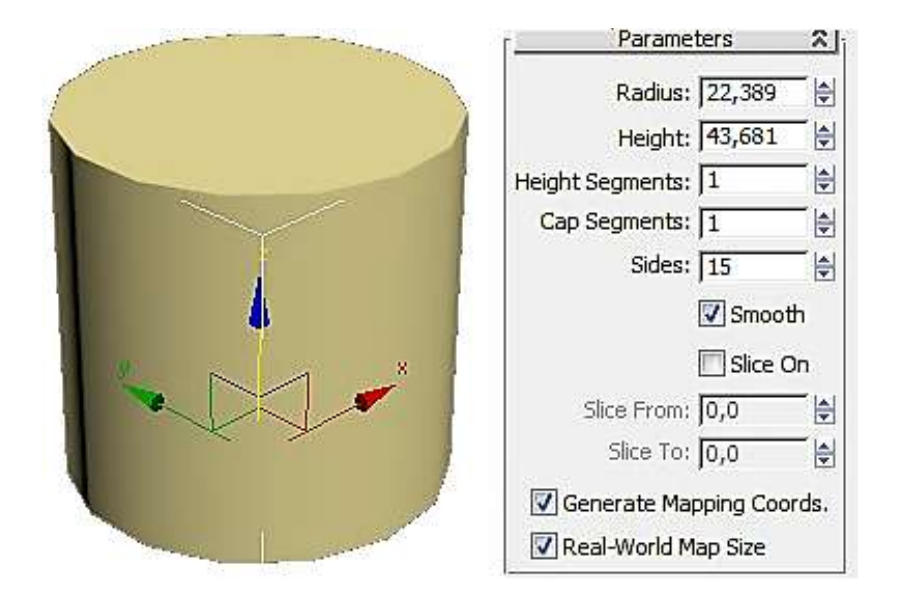

Рис. 3.7. **Циліндр із заданими параметрами**

За допомогою контекстного меню перетворимо циліндр в Editable Polу (рис. 3.8).

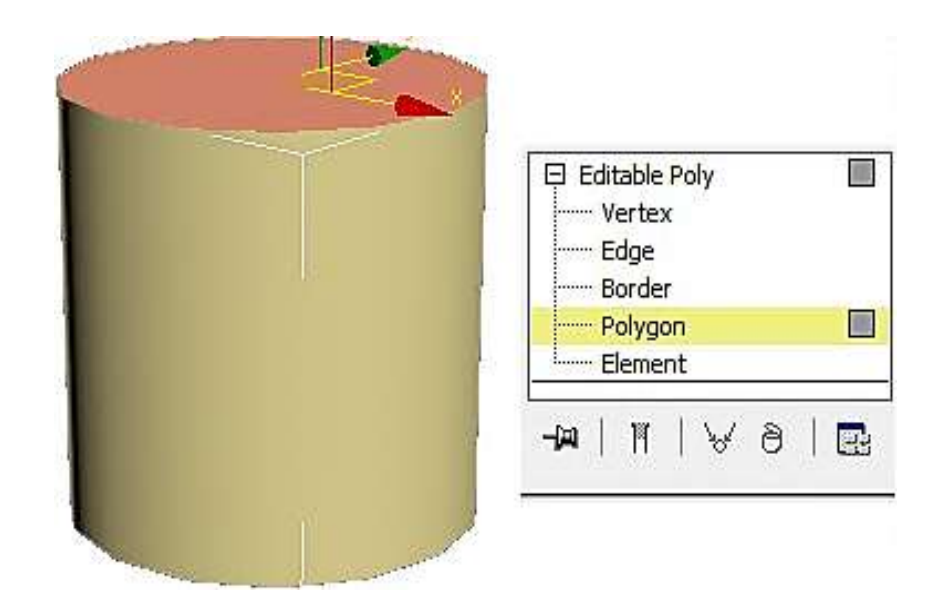

Рис. 3.8. **Перетворення циліндра в Editable Polу**

Далі додамо полігон у верхній частині циліндра за допомогою команди Inset (рис. 3.9).

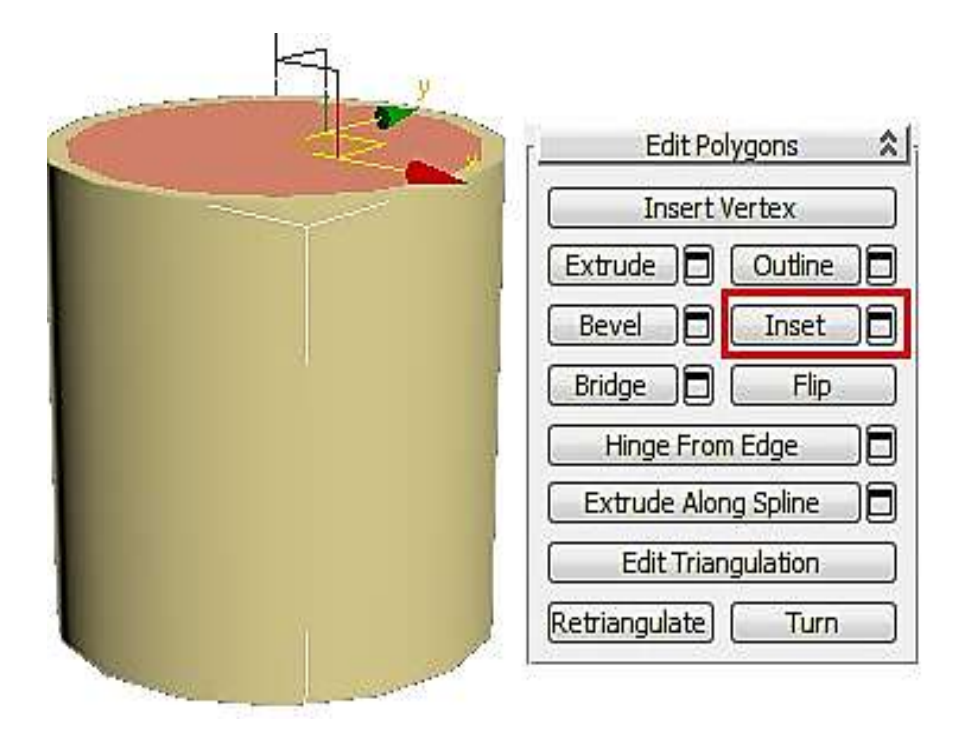

Рис. 3.9. **Додавання полігону у верхню частину циліндра**

За допомогою команди Extrude формуємо внутрішню частину чашки. На спливаючій командній панелі –40 означає, що витискання виконується вниз на 40 одиниць вимірювання (рис. 3.10).

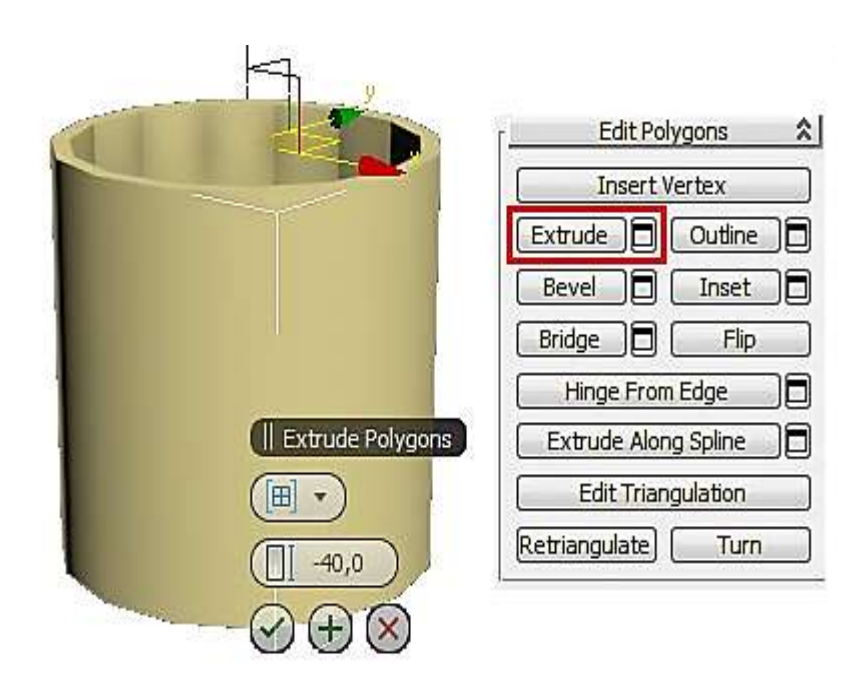

Рис. 3.10. **Формування внутрішньої частини чашки**

Якщо полігон втиснувся занадто сильно або, навпаки, занадто слабко, то, не знімаючи виділення, відразу вибираємо інструмент переміщення Move, "беремося" точно за вертикальну вісь і рухаємо полігон. Наскільки полігон втиснувся, можна побачити на вигляді спереду або збоку.

Для того щоб сформувати ручку, створимо додаткові полігони на бічній поверхні чашки. Для цього вибираємо рівень Edge (Ребра). Виділяємо всі вертикальні ребра зовні. Найпростіше виділити одне з ребер, а потім затиснути на клавіатурі кнопку Shift і клацнути по сусідньому. У правій панелі натискаємо маленьку кнопку поряд із кнопкою Connect.

На командній панелі, яка спливає, перша цифра означає кількість сегментів Segments: 2, друга цифра (Pinch) змінює відстань від одного сегмента до іншого і третя цифра (Slide) змінює положення сегментів.

Операцію треба виконати двічі для нижньої і верхньої частин чашки (рис. 3.11).

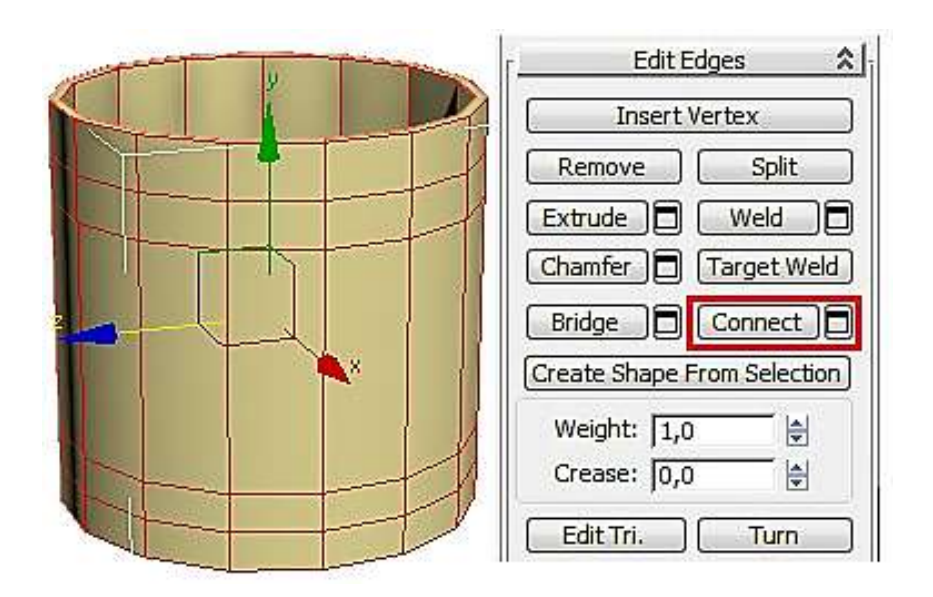

Рис. 3.11. **Формування додаткових полігонів**

Далі виберемо рівень полігонів (Polygon) і виділимо полігон, до якого прикріплюватиметься ручка. До виділеного полігону застосовуємо команду Extrude із заданими параметрами (рис. 3.12).

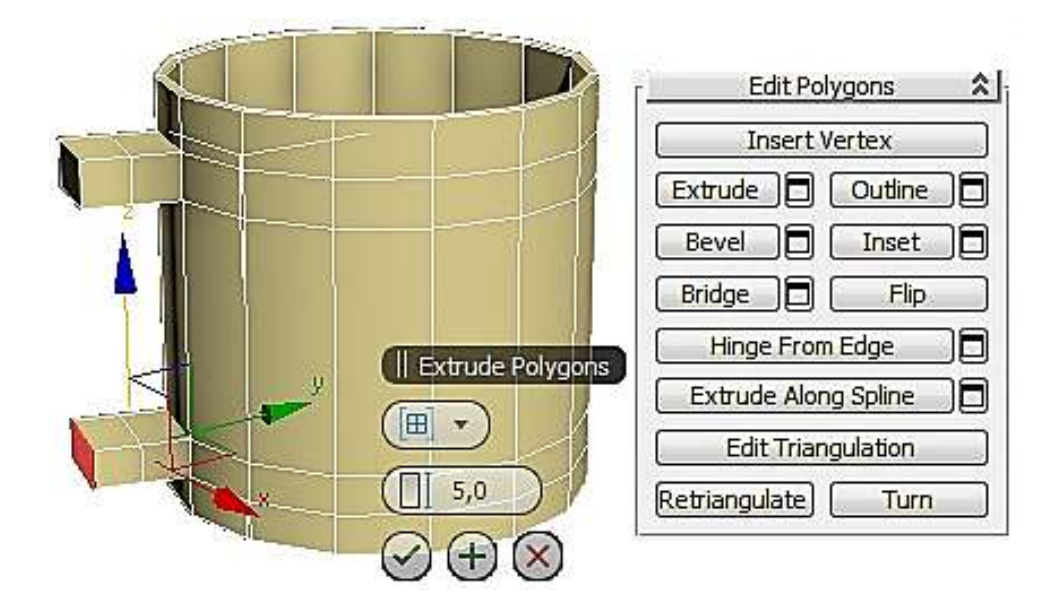

Рис. 3.12. **Початкова стадія формування ручки**

На рис. 3.19 бачимо два виступи, на кожному з яких є два сегменти. У модифікаторі EditPoly виділимо рівень вершин (Vertex) і на вигляді збоку посунемо вершини так, щоб полігони на кінці виступів були приблизно один навпроти одного (рис. 3.13).

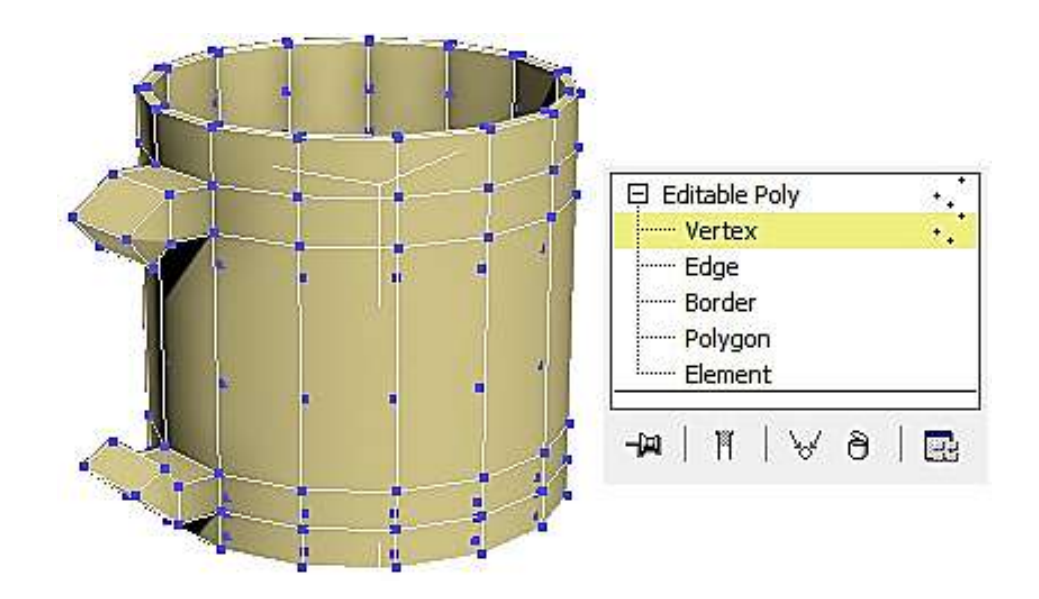

Рис. 3.13. **Поворот полігонів**

На завершальному етапі формування ручки виберемо рівень полігонів (Polygon), виділимо два полігони один навпроти одного (клацнемо мишею по одному, затиснемо на клавіатурі кнопку Ctrl,

клацнемо по другому). У правій панелі натиснемо кнопку Bridge, виділені полігони з'єднаються (рис. 3.14).

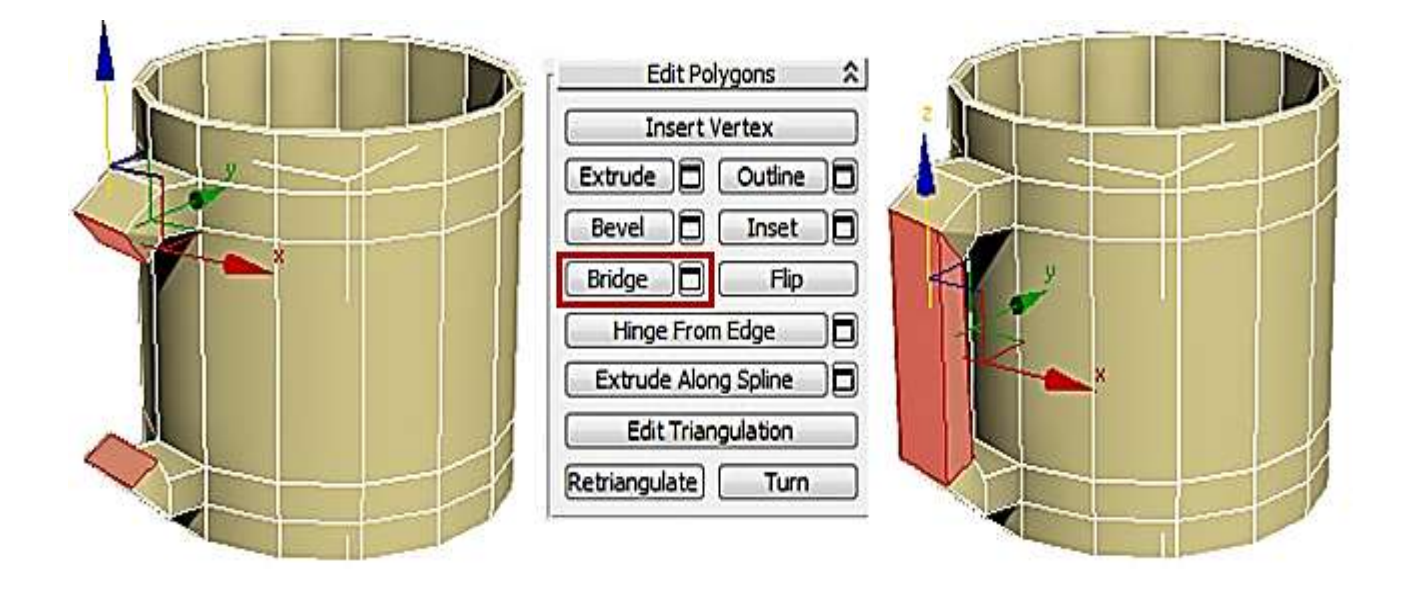

Рис. 3.14. **Остаточне формування ручки**

Далі, перебуваючи в режимі редагування полігонів Editable Poly, виконаємо згладжування об'єкту за допомогою включення Use NURMS Subdivision на вкладці Subdivision Surface (рис. 3.15).

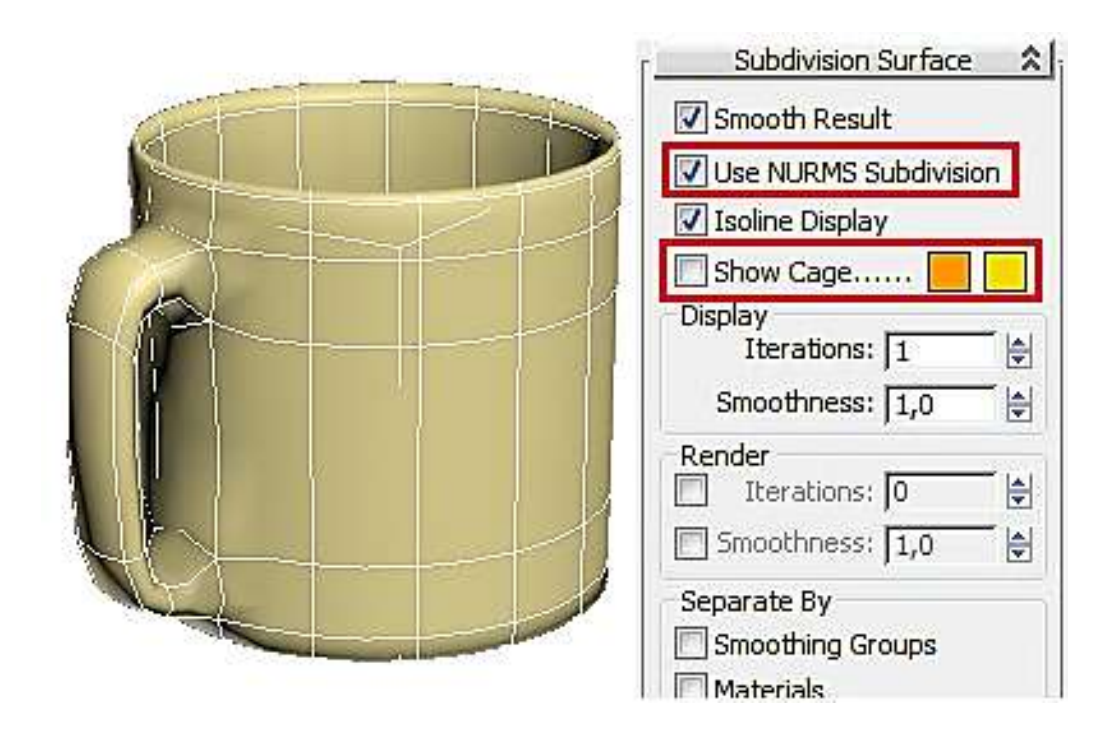

Рис. 3.15. **Застосування операції згладжування**

Для згладжування можна застосувати до об'єкта модифікатор MeshSmooth або TurboSmooth.

Модифікуйте кухоль і приведіть його до вигляду (рис.3.16).

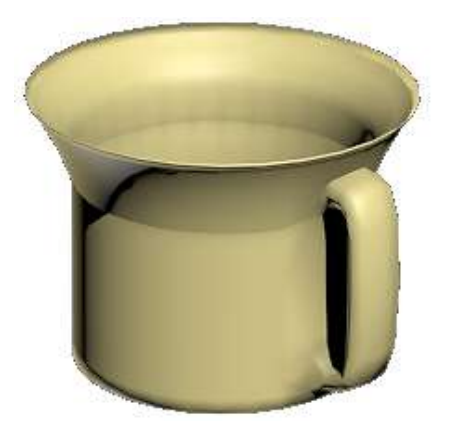

Рис. 3.16. **Модифікований кухоль**

Для модифікації кухля використовуйте метод роботи з полігонами.

#### **Запитання для самоперевірки**

- 1. Перерахуйте підоб'єкти полігональної сітки.
- 2. Що таке вершина полігональної сітки?
- 3. Що таке ребро полігональної сітки?
- 4. Перерахуйте основні операції над підоб'єктами.
- 5. Як перетворити початковий об'єкт сцени в полігональний?
- 6. Перерахуйте варіанти виділення підоб'єктів полігональної сітки.
- 7. Як згладити поверхню полігональної сітки?